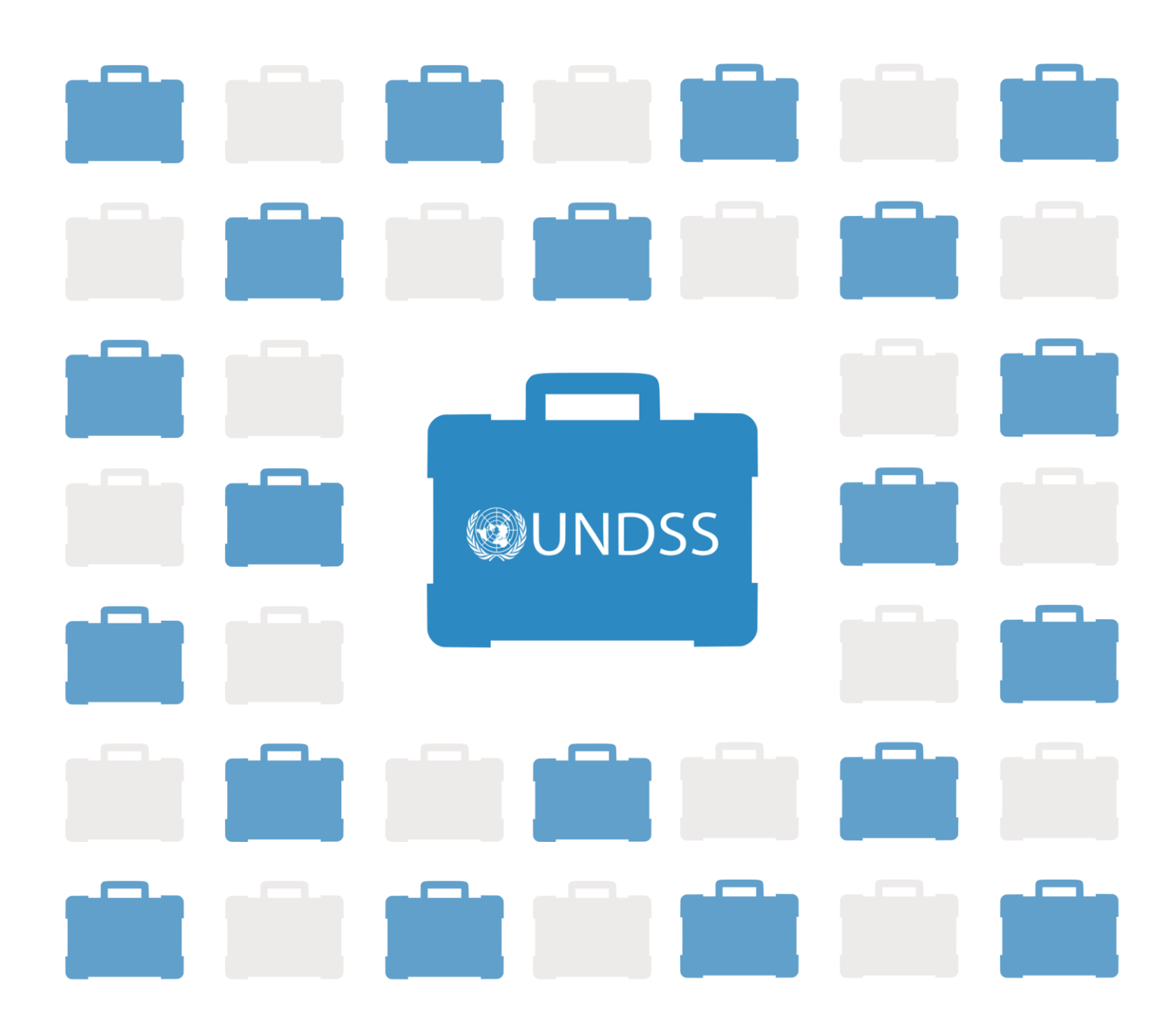

# **Electronic Travel Advisory (eTA) Mobile Application Manual**

version 1.0

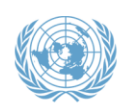

OFFICE OF INFORMATION AND COMMUNICATIONS TECHNOLOGY

#### Revision Sheet

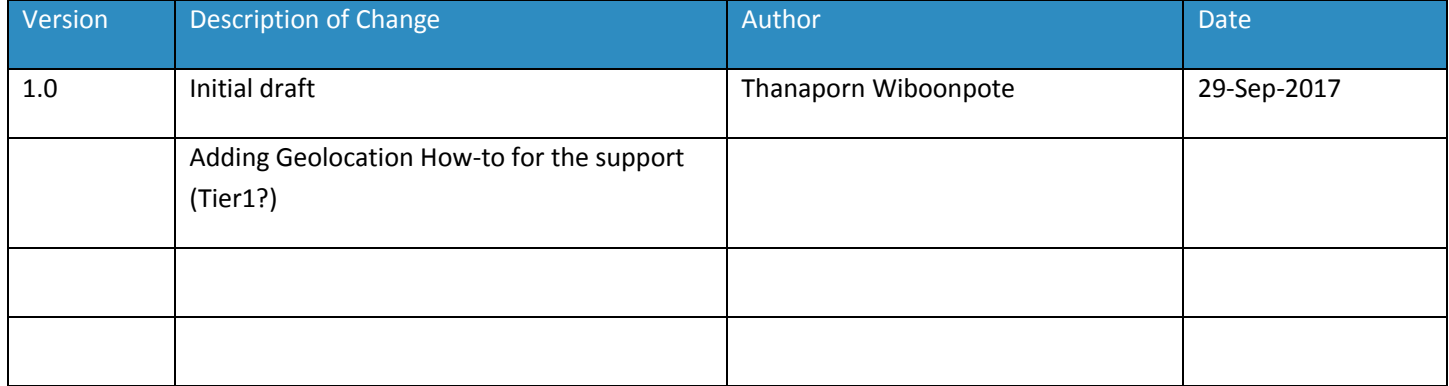

\_\_\_\_\_\_\_\_\_\_\_\_\_\_\_\_

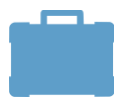

## **Table of Contents**

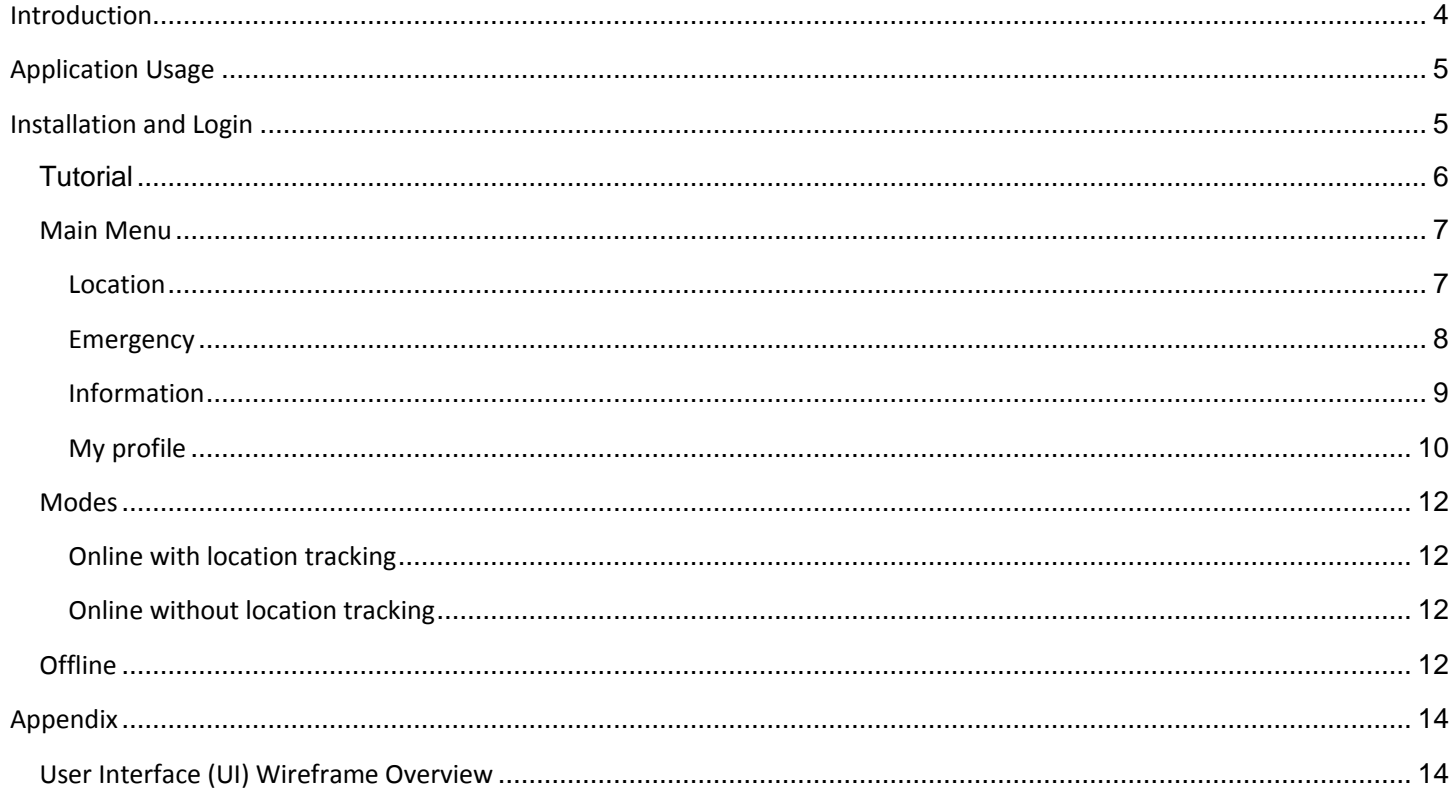

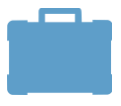

### <span id="page-3-0"></span>Introduction

This document is a user manual for the Electronic Travel Advisory (eTA) Mobile Application Guide. It provides a brief guideline of how the user can download and utilize the mobile application. This mobile application is applicable for all United Nations personnel globally. User can find travel and security information for the location user the is locating or is traveling to.

The eTA mobile application is operated by the United Nations Department of Safety and Security (UNDSS), and developed by the Office of Information Communication and Technology (OICT).

<span id="page-3-1"></span>The information contained in this document reflects the eTA mobile application version 1.0 only.

### Application Usage

The main features of the eTA mobile application are as follows:

- Detect the location of the user and send location-dependent alert messages, if any.
- Alert user when locating in or nearby high-risk perimeters;
- Permit user to request emergency contact with DSS office via chat;
- Provide the closest DSS emergency contact details (phone number; email if available);
- Display the current security level of the location;
- Display the current clearance status of the user;
- Provide information on the exchange rates;
- Display the travel advisory information for countries with UNDSS supervision

### <span id="page-4-0"></span>Installation and Login

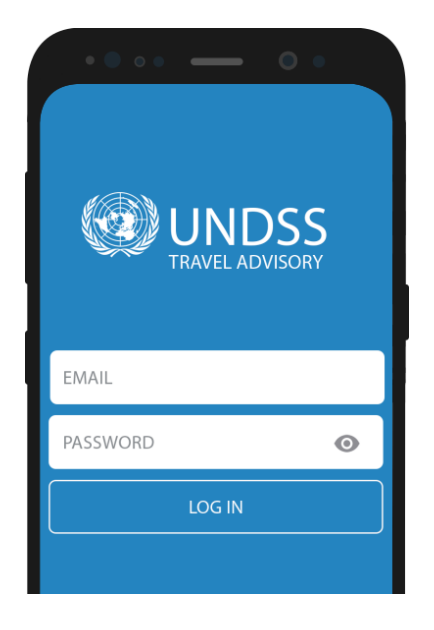

**FIGURE 1 LOGIN SCREEN**

- The application is applicable for Android and iOS devices.
- <span id="page-4-1"></span>• This application is restricted for United Nations personnel only (users are required to have United Nations Outlook email and password to login);

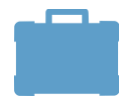

### **Tutorial**

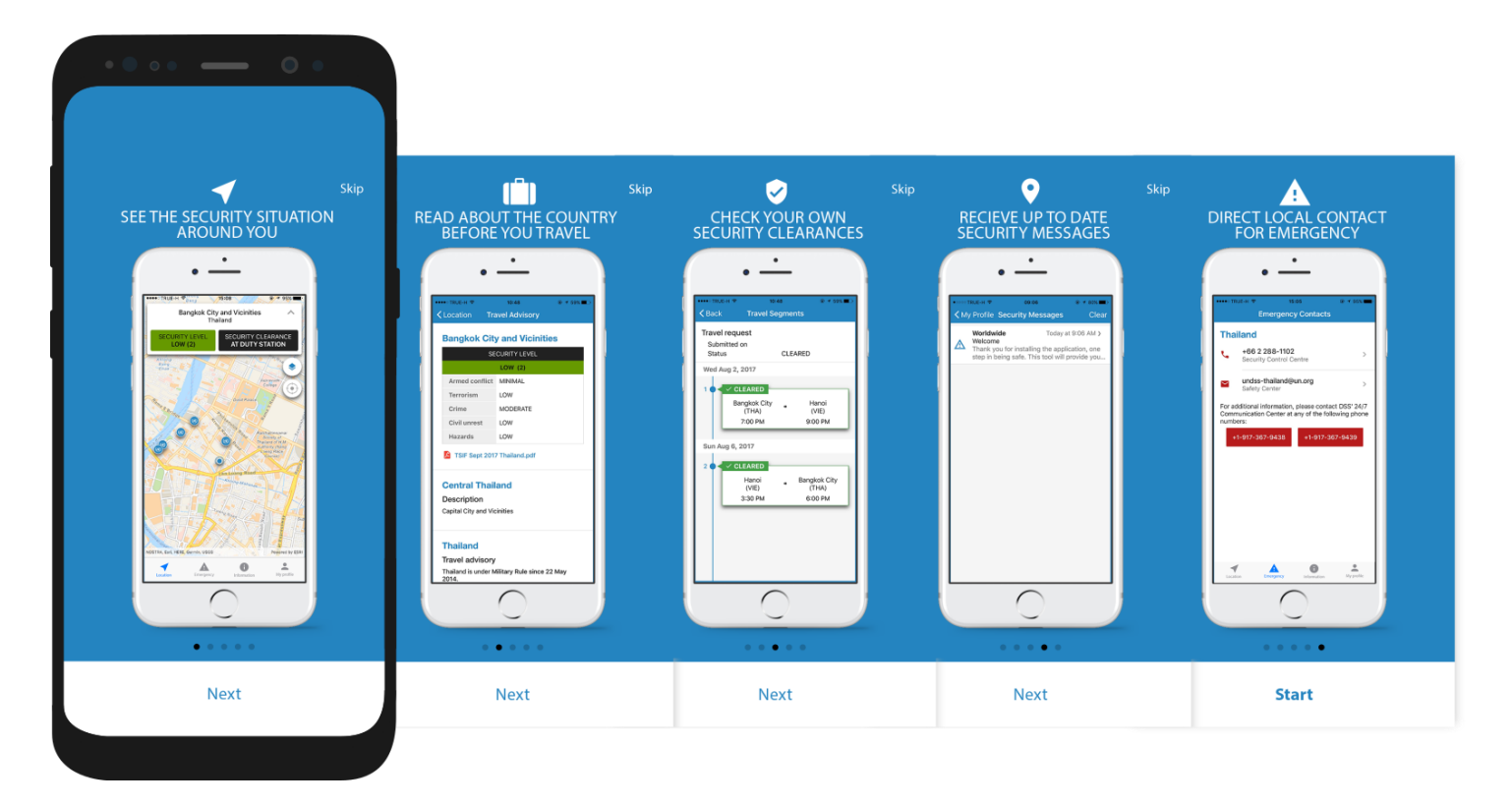

**FIGURE 2 TUTORIAL SCREENS**

<span id="page-5-0"></span>The tutorial screens will appear when the user install the application for the first time. These screens will give the user a brief introduction of the core functionalities offered in the application. The user can click 'next' or swipe right to proceed, and skip the entire tutorial by clicking on the 'skip' button at the upper right corner.

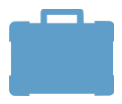

#### Main Menu

The mobile application menu contains 4 (four) main features; location, emergency, information and my profile.

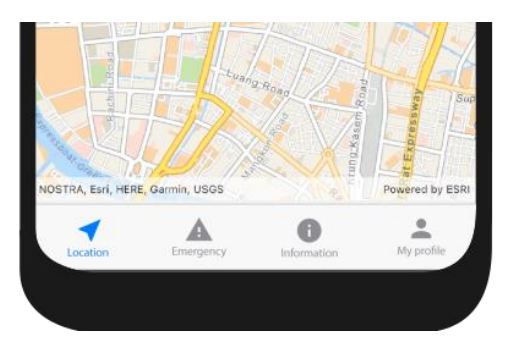

**FIGURE 3 MAP SCREEN - MAIN MENU**

#### <span id="page-6-0"></span>Location

The location screen displays the map view, the location displayed varies according to the application mode (please see Mode section for more information).

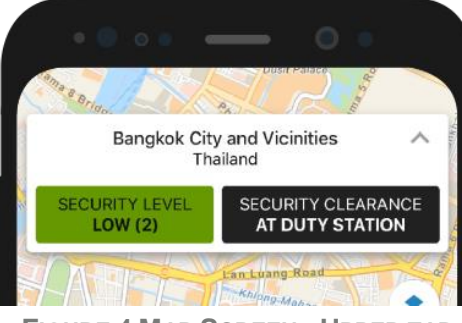

**FIGURE 4 MAP SCREEN - UPPER TAB**

The upper tab consists of 3 (three) features; the current location title, security level and security clearance. There are 2 (two) shortcuts in this section. The user can read more about the security information of the current location by clicking on the security level [icon].

#### Lower tab

Upper tab

(map screen attached)

The lower tab displays the security perimeter information and UN premise information. The information will appear according to the user selection. If the user is locating within or nearby high-risk perimeters, the notification tab will appear as shown in the figure below.

7

#### Map layer

User can modify the map view by turning on and/or off Security perimeter and UN premise.

The definition of the different security perimeters are as follows,

- Information (blue);
- Alert (yellow);
- Warning (red);

The UN premise option allow user to see the United Nations offices in the map. By clicking on the icon [UN Premise], the screen would show the direction icon on the lower left-hand side of the screen [direction]. Accordingly, the user/traveler can see the direction to the chosen UN premise location.

#### <span id="page-7-0"></span>Emergency

The section provide the emergency contact information to the user. There are 2 (two) features; location information and 24/7 contact information.

**FIGURE 6 EMERGENCY CONTACT SCREEN**

#### Local information

This section will show the phone number(s) and email(s) of the nearest UNDSS office according to the current location in the mobile device. If the location tracking functionality is off, this section will not appear.

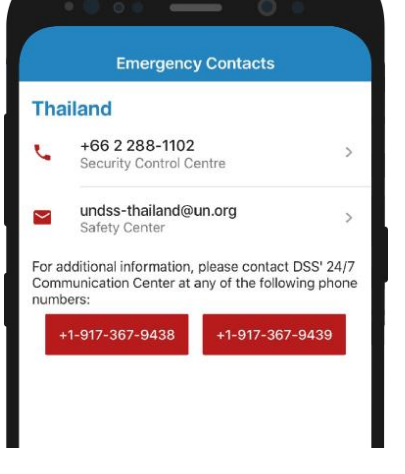

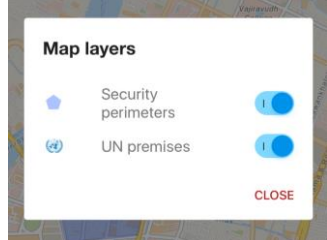

**FIGURE 5 MAP SCREEN -**

**MAP LAYERS**

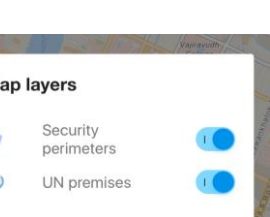

#### 24/7 contact information

The 2 (two) emergency phone numbers are the UNDSS office in New York headquarter.

#### Emergency text message

User can contact the UN DSS officer directly through this channel. The recipient will be automatically linked to the user/traveler enquiry through the location tracking functionality.

#### <span id="page-8-0"></span>Information

The information section consists of 3 (three) categories; travel advisory, currency exchange and contact directory.

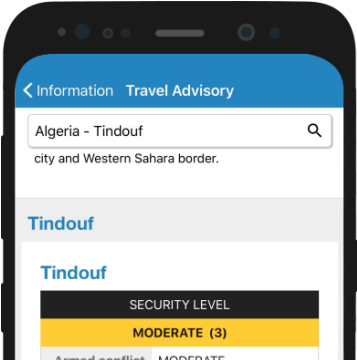

**FIGURE 7 TRAVEL ADVISORY SCREEN**

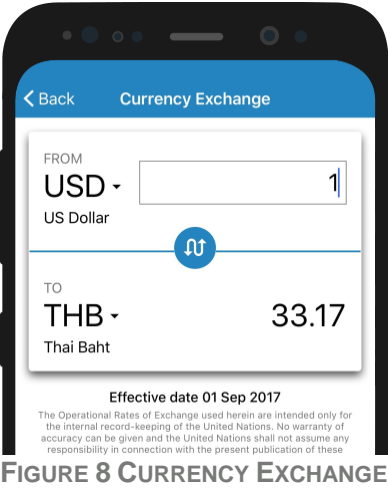

**SCREEN**

#### Tr*avel advisory*

There are 2 (two) ways the user can access this information; through map and information page. The location screen would have the link icon [security level] appear on the upper tab, this icon would direct the application to the security information of the current location. The user may search for the security information of the other countries/designated area/security area by going to the information page.

#### Currency exchange

The default currency exchange screen shows two currencies. The upper currency reflects the current location of the user/traveler, whereas the lower tab would show the currency of the user/traveler home duty station. Vice versa, the user/traveler may change search using the switch icon…

User/traveler may change to other currency by clicking on the icon [arrow] on both upper and lower tab according to the user/traveler preference.

The exchange rate changes according to the United Nations Treasury rate, which is updated monthly.

#### Contact directory

(according to TRIP personnel search engine in the web server?)

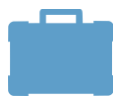

#### <span id="page-9-0"></span>My profile

#### TRIP personal information,

#### (profile screen attached)

This screen shows the user/traveler's personal information including passport & UNLP details, home address, current address, email and phone numbers.

If the information is incomplete, this screen will not show up.

#### Security clearance,

This screen shows information according to the security clearances the user/traveler has entered in the UNDSS TRIP web server. Would the user/traveler want to change any information, please log into the UNDSS TRIP webserver.

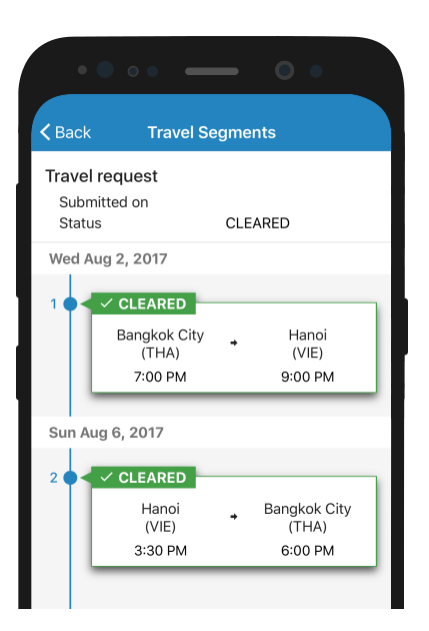

**FIGURE 9 SECURITY CLEARANCE - TRAVEL SEGMENTS SCREEN**

#### Security messages (to be define)

Push notification,

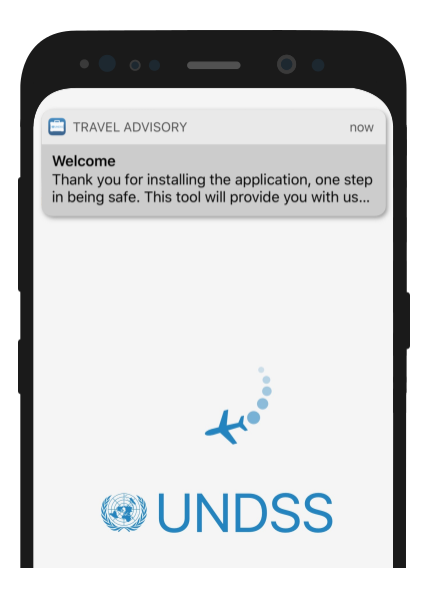

#### **FIGURE 10 LOADING SCREEN - PUSH NOTIFICATION**

• Inbox,

Privacy Setting,

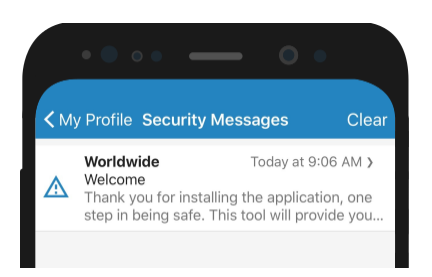

#### **FIGURE 11 SECURITY MESSAGES SCREEN**

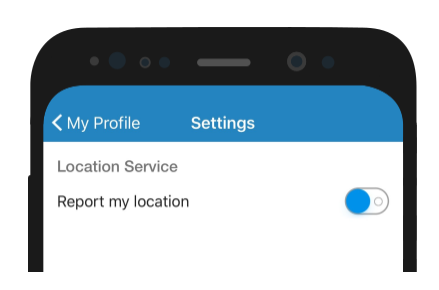

#### **FIGURE 12 SETTINGS SCREEN**

The user can change the location tracking in this section. By turning off the privacy setting, the user will automatically be switched to the online without tracking mode.

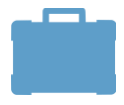

#### <span id="page-11-0"></span>Modes

The features provided in the application differ according to the mode. There are three modes; Online with location tracking, online without location tracking and offline. In the default setting, the application will require the user's permission to allow the application to track the current location of the mobile device.

#### <span id="page-11-1"></span>Online with location tracking

In this mode, the features in the tab menu will function as follows:

- Location: displays current location
- Emergency: display both local information and 24/7 contact information
- Information:
	- o currency exchange: display home duty station's currency and current location's country (or the latest updated country in the Security Clearance)
	- o travel advisory: search engine activated
	- o contact directory: search engine activated
- My profile: updated according to the updates in TRIPS

#### <span id="page-11-2"></span>Online without location tracking

In this mode, users may expect to find information which has been previously downloaded from the earlier browse. If not, the different points/topics will be illustrated as follows:

- Location: displays map according to home duty station
- Emergency: displays 24/7 contact information only
- Information:
	- $\circ$  currency exchange: display home duty station's currency and the latest updated country in the Security Clearance
	- o travel advisory: search engine activated
	- o Contact directory: search engine activated
- My profile: updated according to the updates in TRIPS

#### <span id="page-11-3"></span>**Offline**

For the current version, the application will run when there is an internet connection only.

### <span id="page-12-0"></span>**Geolocation**

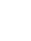

13

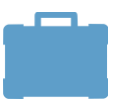

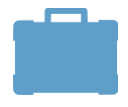

### Appendix

### <span id="page-13-0"></span>User Interface (UI) Wireframe Overview

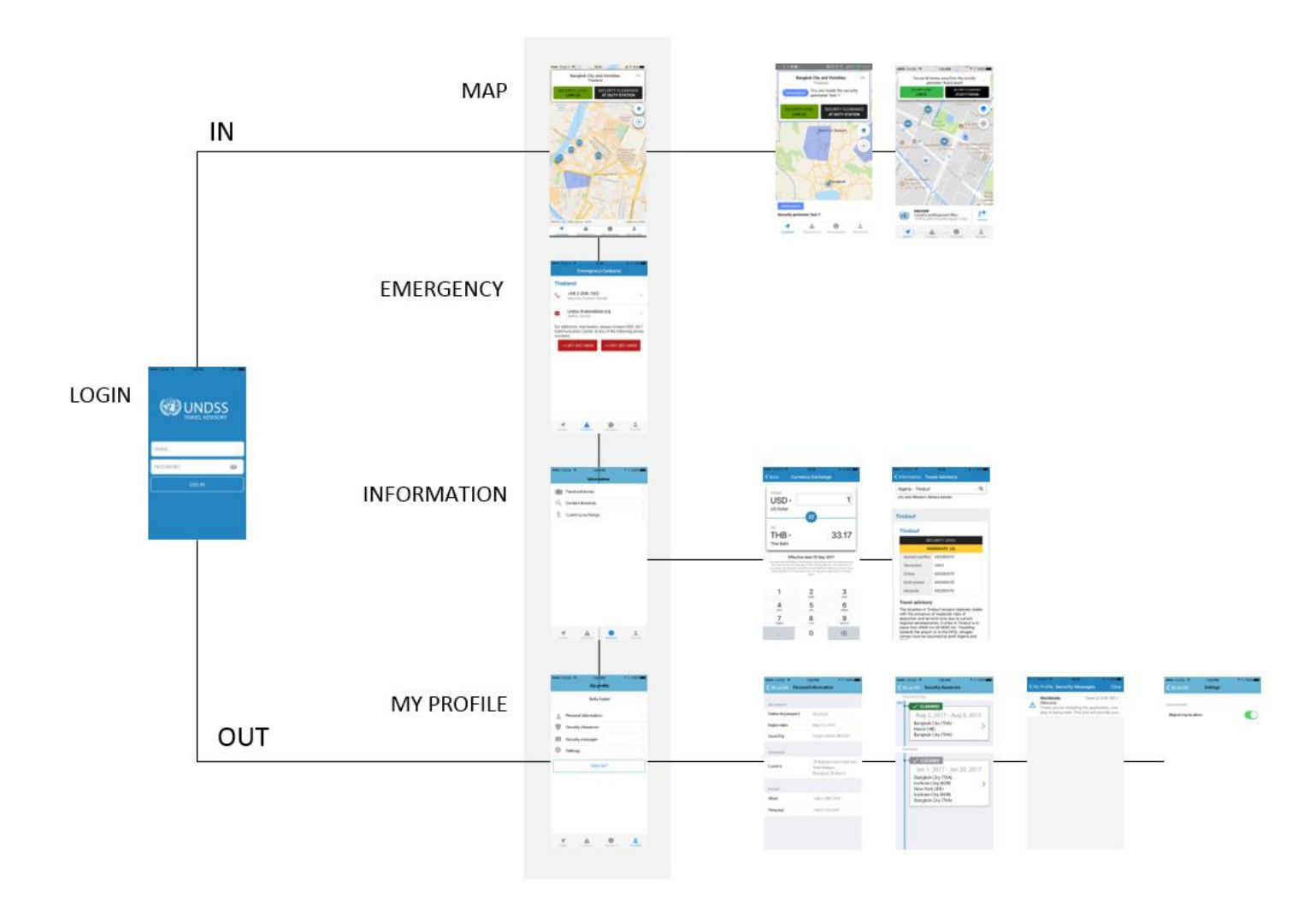

**FIGURE 13 APPENDIX - UI WIREFRAME**